# KODI mit Logitech Harmony bedienen.

## **Was wird benötigt: (Voraussetzungen)**

- Ein eingebundener Fernseher in der Harmony Software
- Ein eingebundener AV-Receiver in der Harmony Software
- Eine Harmony One (650)
- FLIRC RC6 USB Dongle oder eingebauter IR Empfänger im Raspberry Pi
- FLIRC Software
- Harmony One Software

## **Wie funktioniert das Prinzip?**

Grundsätzlich gilt: Die Harmony kann den Raspberry Pi out oft the Box mit OpenElec oder LibreElec **NICHT** steuern. Es gibt zwar ein Profil das unter neue Geräte auswählbar ist, das funktioniert dann aber zunächst nicht. Dieses bringt nur die "meisten" benötigten Tasten mit. Spezielle Tasten fehlen.

Die Tasten an sich, werden jedoch sowieso über die FLIRC Software angelernt. Von daher erstmal unwichtig. Es können keine doppelt-belegten Tasten vorhanden sein.

## **Vorgehen:**

- 1. Die Harmony Software herunterladen und installieren.
- 2. Die Harmony anschließen und einen Account bei Logitech erstellen.
- 3. Den FLIRC USB Dongle einstecken und…
- 4. … Die FLIRC Software herunterladen und installieren (Treiber für den Dongle werden installiert. Dongle dann wieder entfernen.
- 5. In der Harmony Software ein neues Gerät anlegen. Titel: "Flirc KODI"
	- Einstellungen: Hersteller: FLIRC
	- Einstellungen: Modelnummer: KODI
- 6. In der Harmony Software eine neue Aktion anlegen
	- Einstellungen Name: KODI
	- Einstellungen Lautstärke regelt: AV Receiver
	- Einstellungen Kanal am AV Receiver: Den passenden Ton-Kanal wählen
	- Einstellungen Wer das Bild anzeigt: Fernseher
	- Einstellungen Eingang im Fernseher: HDMI xy
	- Einstellung Wer wechselt die Kanäle: Flirc-KODI
	- ❖ Speichern

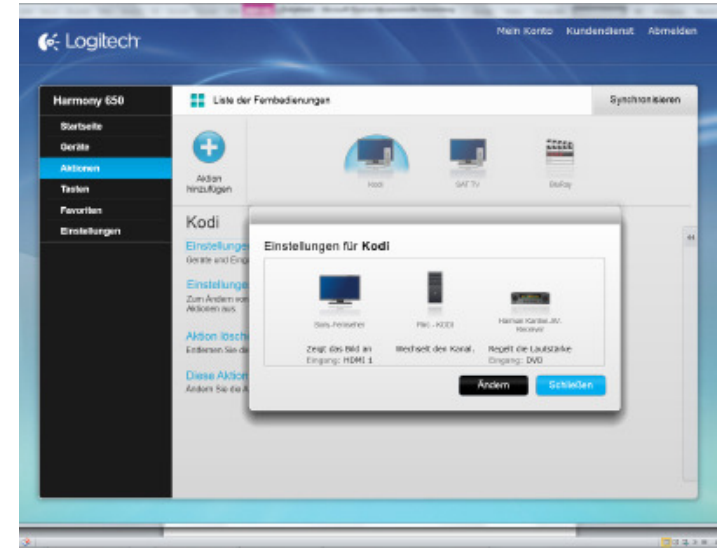

- 7. Links im Menü "Tasten" wählen
- 8. Rechts bei Displayoptionen die Aktion "KODI" wählen
- 9. Alles Vorgegebene löschen. Stattdessen Die Stereo Modi aus dem AVR Receiver hinzufügen, um im Bereich Musik hören später schneller umschalten zu können

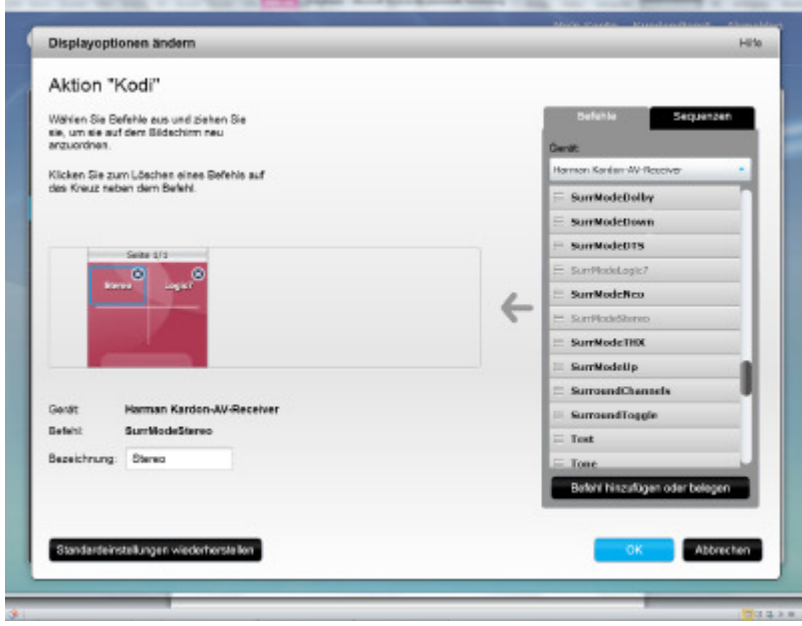

- 10. Wieder unter "Tasten" aber dieses Mal nicht eine Aktion wählen. sondern das Gerät Flirc - KODI bei Displayoptionen wählen.
- 11. Dort wieder alles Vorgegebene löschen. Auf Wunsch können hier Befehle hinterlegt werden. Ist aber eigentlich unnötig, da man diesen Bereich möglichst sowieso nicht nutzt ;-)
- 12. Nun wieder im Bereich Tasten, dann rechts bei "Tasten der Fernbedienung" erst die Aktion Kodi und dann analog noch mal das Gerät Flirc - KODI wählen.
- 13. Rechts das Gerät Flirc-KODI aus der Liste wählen und folgende Tasten neu bzw. überhaupt erstmal belegen. (Blau umrahmte Tasten sind noch nicht belegt)
	- $M$ enü = Codecinfo
	- $\div$  (Zurücktaste  $\circ$ ) = Back
	- $\div$  Exit = BigStepBack
	- $\div$  Rec = Screenshot
	- $\div$  Info = Info
	- $\div$  Guide = StepBack
	- $\div$  Taste Rot = power off
	- $\div$  Taste Grün = ContextMenu
	- Taste Gelb = Yellow
	- $\div$  Taste Blau = Blue
	- Taste **. +** = ToggleWatched
	- $\div$  Taste E = AspectRatio
	- $\div$  Taste Skip nächster Track (rechts) = DirectionUp
	- $\div$  Taste Skip vorheriger Track (links) = DirectionDown

Genau dasselbe muss nun auch bei der Aktion KODI eingestellt werden Außerdem:

- 1. Rechts aus dem Drop-Down Menü das Gerät AV-Receiver auswählen
- 2. Dann kontrollieren, ob Vol up und -down sowie Mute vom AV-Receiver gewählt sind. Wenn nicht, entsprechend belegen.

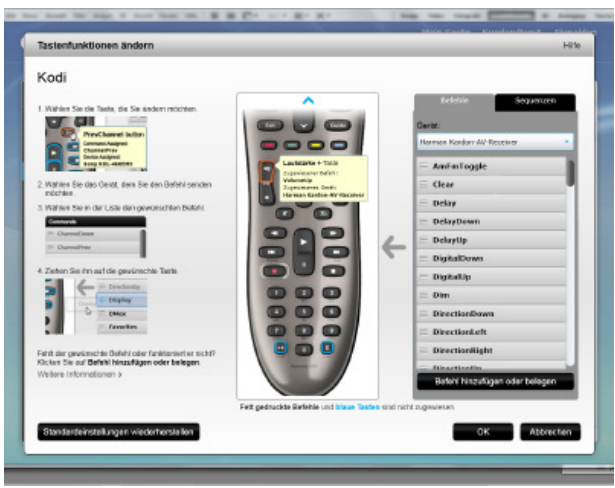

Los!

Los!

## Tasten in der Übersicht: AKTION KODI

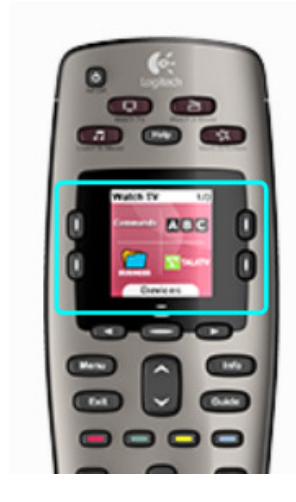

### Aktionstasten anpassen

Weisen Sie den drei Aktionstasten auf der Fernbedienung Aktionen zu.

## Displayoptionen

Fügen Sie dem Display der Fernbedienung Schaltflächen hinzu oder entfernen Sie sie.

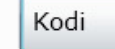

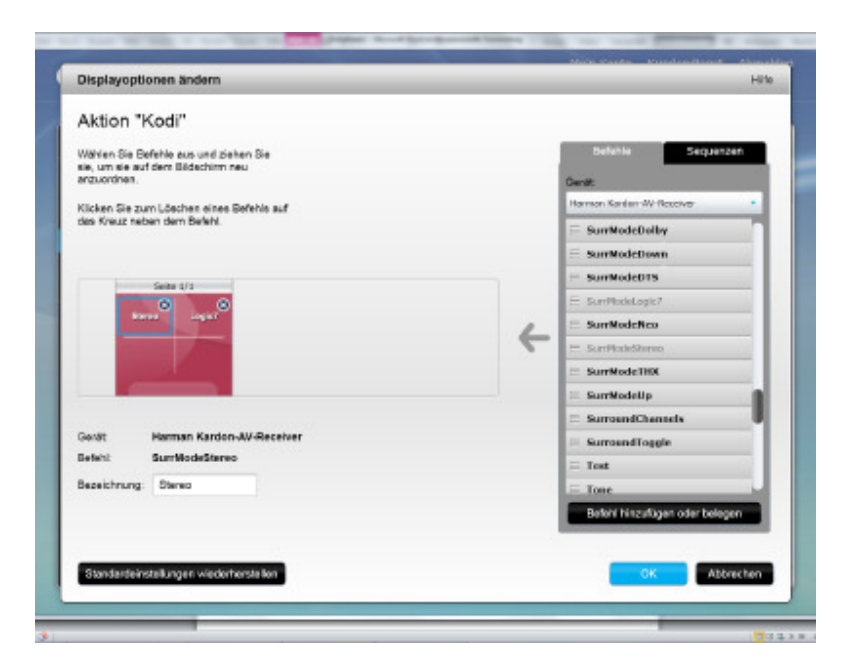

## Tasten in der Übersicht: Gerät Flirc - KODI

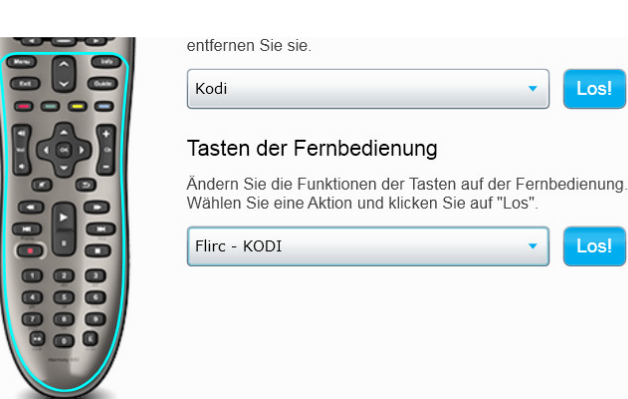

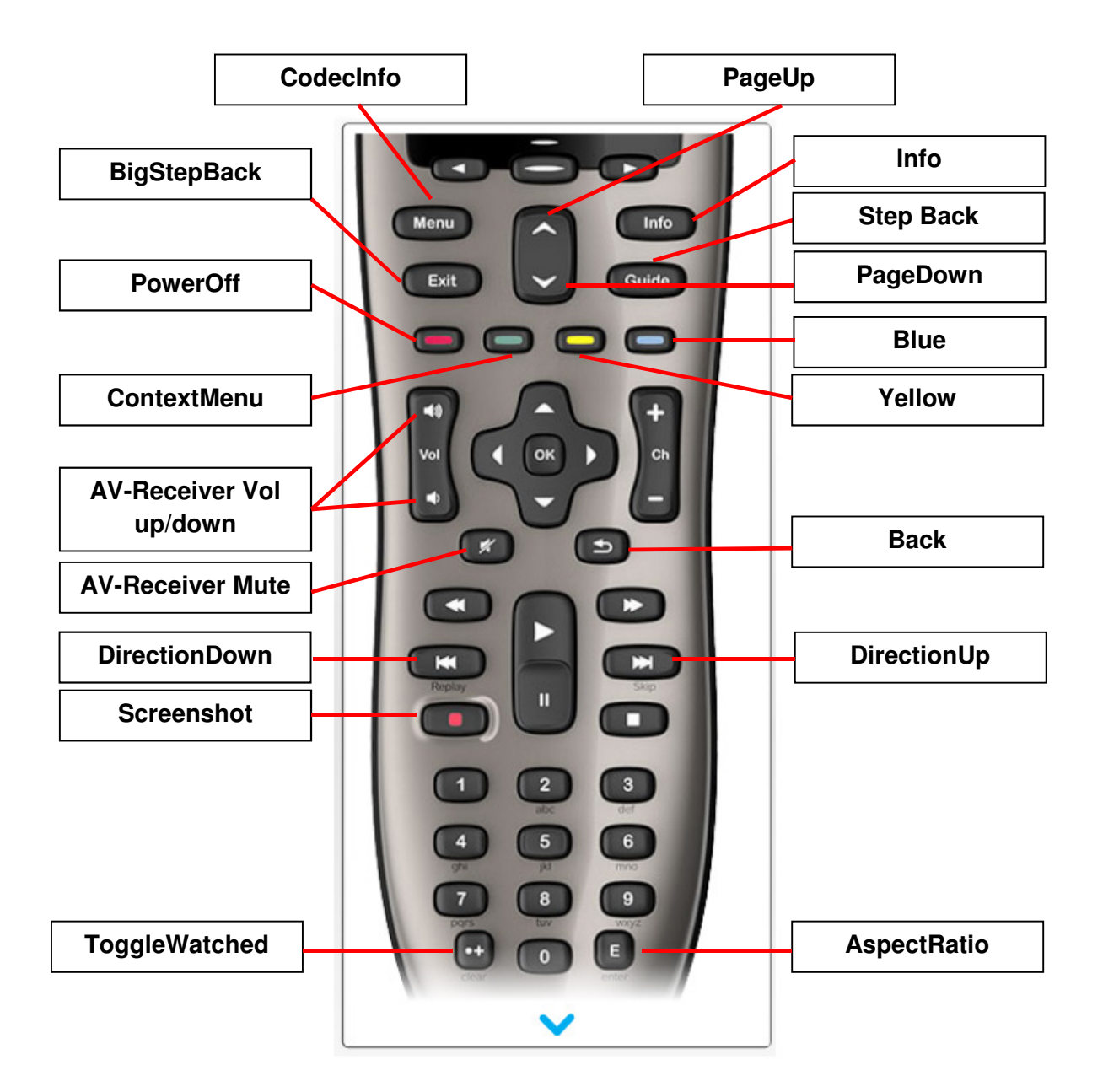

Los!

Los!

Alle Tasten müssen in der Aktion und im Gerät gleich belegt sein. Zum Schluss die Harmony Synchronisieren. **Danach funktioniert im KODI immer noch gar nichts.** 

Nach dem Trennen der Verbindung vom Rechner ins Wohnzimmer zu den Geräten gehen und einmal die "All off Taste" drücken. Ansonsten werden die Aktionen nicht funktionieren. Nun einmal die Aktion "KODI" ausführen. (Eventuell erst "More Activities" auf der FB drücken.

Anschließend müssen die Geräte wieder mit "All off" deaktiviert werden.

### Fernbedienung anlernen

- 1. Nun den Flirc-USB Dongle in den Rechner einstecken
- 2. Die Software starten
- 3. Aus dem Menü oben den Menüpunkt File und dann Advanced wählen. Dort einmal die Funktion "Force Upgrade Firmware" auswählen und das Update durchführen.
- 4. Danach aus dem Menü oben unter Controllers "Kodi" wählen.
- 5. Zum Anlernen auf der FB die Aktion "KODI" wählen.

Nun können die entsprechenden Standardtasten angelernt werden.

Folgende Tasten werden nicht angelernt: Shutdown, Info, GoBack und Home, sowie die gesamte obere rechte Reihe (Mute, Vol up…bis next Track) und die beiden Skip Tasten.

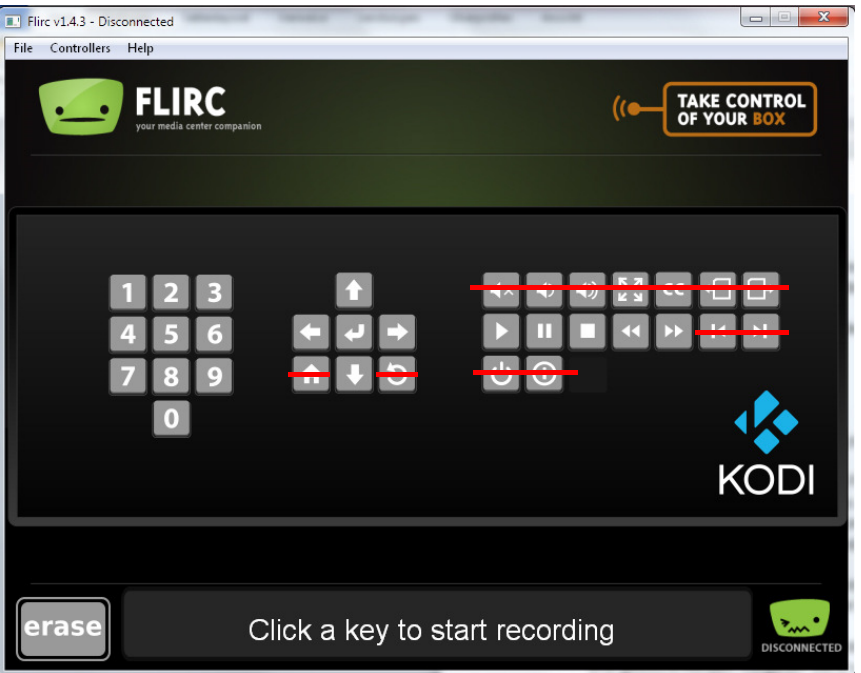

Falls die Meldung kommt, dass eine Taste bereits belegt ist, dann muss diese Taste erst gelöscht werden. Vorgehen siehe unten:

- 6. Das Anlernen erfolgt folgendermaßen:
	- Taste in Flirc-Software klicken, die belegt werden soll. Dann die Taste auf der Fernbedienung drücken, welche diese Funktion bekommen soll.
	- Löschen: Erst "Erase" in der Flirc-Software drücken, dann die zu löschende Taste **auf der Fernbedienung** drücken.
	- Alle nicht belegten Tasten in der Harmony-Software können in der Flirc-Software nicht belegt werden.

7. Nun müssen die Sondertasten angelernt werden. Dazu unter Controllers oben das Profil "Full Keyboard" auswählen. (Grün markierte müssen belegt werden)

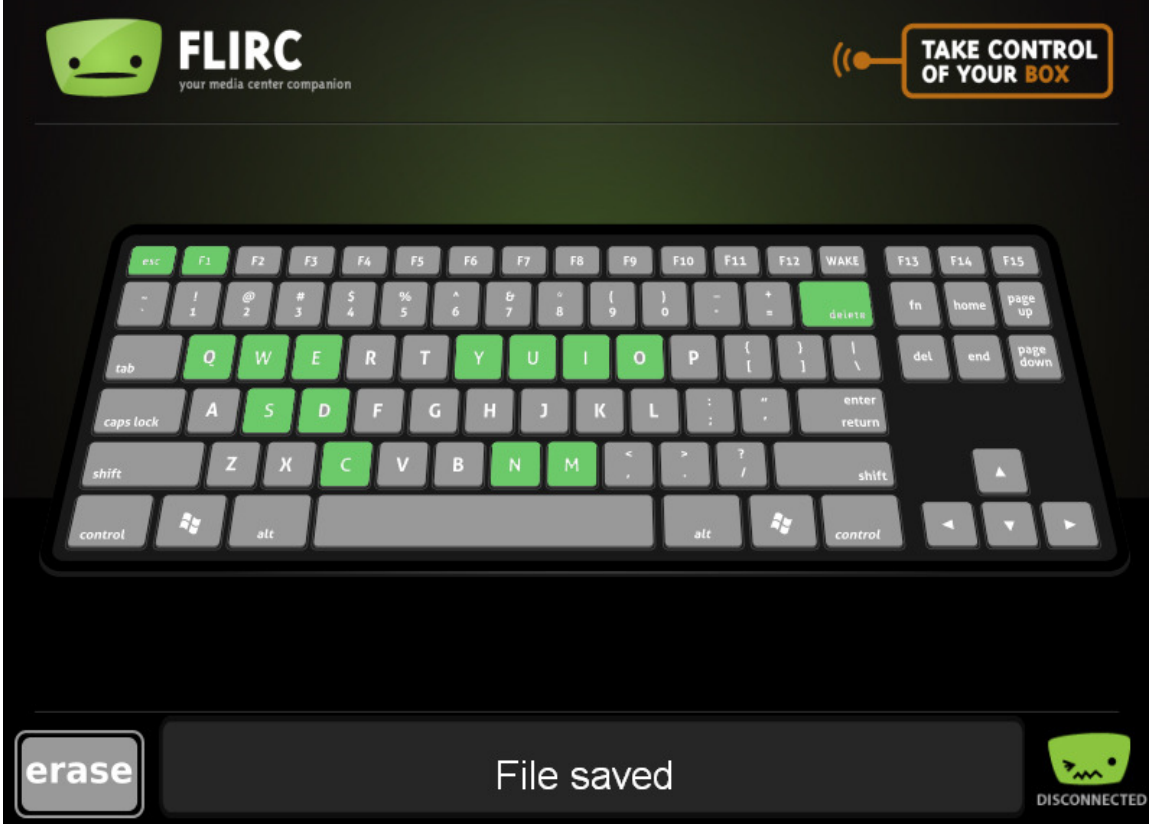

#### **HINWEISE:**

**"Y"** ist auf dem Bild markiert. Die Taste ist auf der FB aber nicht belegt worden. Stattdessen **"Z"** 

Das liegt daran, das **"Z"** und **"Y"** auf dem Flirc Full Keyboard Controller vertauscht sind. Wenn man **"Z"** benötigt, für **"Aspect Ratio"**, muss auf dem Fullkeyboard **"Y"** gewählt werden

Die Taste **"q"** ist doppelt belegt. Normalerweise als Queue (Einreihen), um Songs oder Videos der Playlist hinzuzufügen. Im Bereich FullscreenVideo wird **"q"** aber mit der Funktion zum Wechseln der Audio Sprache belegt. Siehe dazu die **keyboard.xml**.

Die Taste **"N"** ist mit der Displaytaste **"Links-unten"** in der Aktion **"Kodi"** verknüpft (Titel: Aktuelle Playlist -> Funktion: ShowSubtitles). "N" ist dann mit der Flirc Software belegt worden. In der Keyboard.xml wurde "n" noch unter "global" hinzugefügt, da das sonst nur im Bereich Musik funktionieren würde. **"N"** ist standardmäßig keine Funktion, sondern öffnet ein Fenster.

**Die Taste "F1" ist mit der Displaytaste "Rechts-unten" in der Aktion "Kodi"** verknüpft (Titel: Playliste leeren -> Funktion: NextSubtitles). "**F1**" ist dann mit der Flirc Software belegt worden. In der Keyboard.xml muss "F1" unter "global" hinzugefügte werden mit der Funktion "Playlist.clear"

## Das Display und seine Belegung:

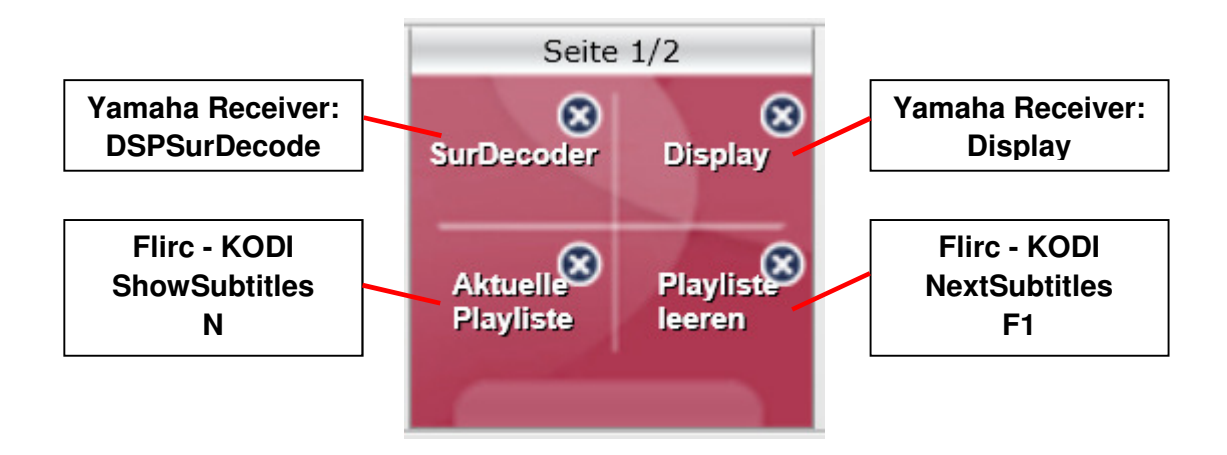

**Tastaturbelegung** 

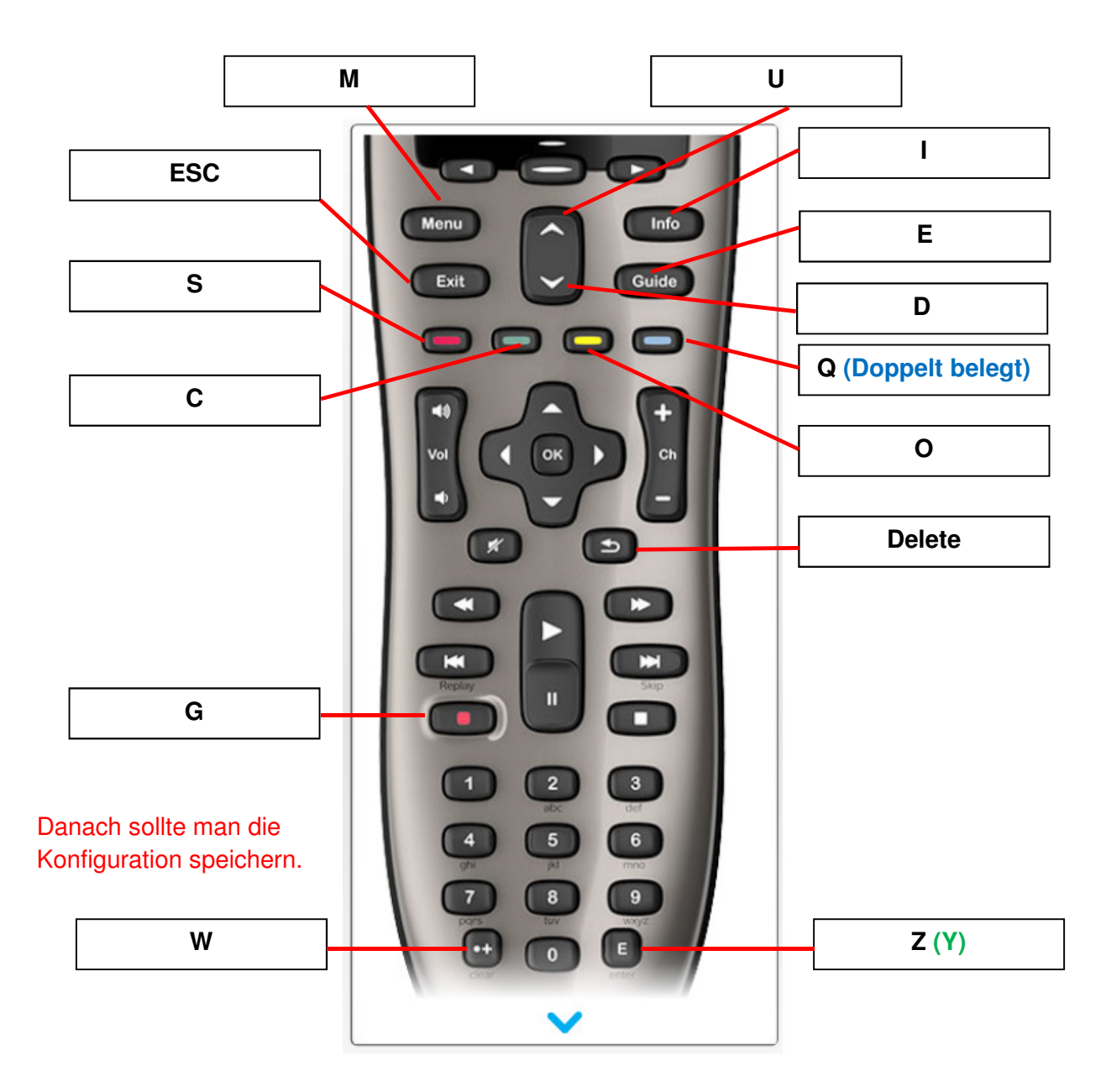

## Übernehmen

1. Flirc Software beenden. (Vielleicht vorher noch speichern)

Damit die Aufnahmefunktion (Taste G) und das Wechseln der Audio Sprache (Taste Blau im FullScreenVideo) funktioniert, muß noch eine keyboard.xml angelegt werden. Anleitung siehe unter D:/Dokumente/OpenElec/Hilfe -> Live-TV Direktaufnahme.txt und NextAudioLanguage.txt OpenElec danach neustarten.

2. Dongle abziehen und In Raspberry Pi einstecken. Der Dongle muss dann erst gebootet werden. Bis der funktioniert dauert es ein paar (ca 10) Sekunden?

- 3. Die Geräte zum Schluss mit der Aktion KODI starten.
	- Der Fernseher startet mit dem passenden Eingang.
	- Der AV-Receiver startet mit dem passenden Ausgang.
	- Alle Funktionen für Kodi stehen direkt zur Verfügung.